Microsoft Edge にて、EXCEL や PowerPoint などの Office ファイルをダウンロードしようとす ると、「安全にダウンロードすることができません」等のエラーになる場合があります。

以下の⽅法にて、ダウンロード下さい。

## **対策**

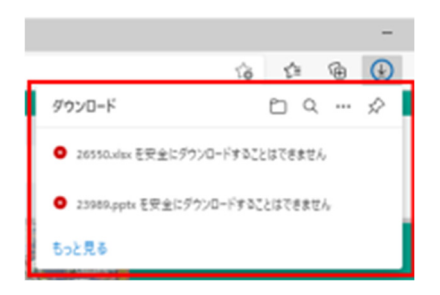

1. 画面右上のダウンロードアイコンから、ダウンロードした いファイルを探します。

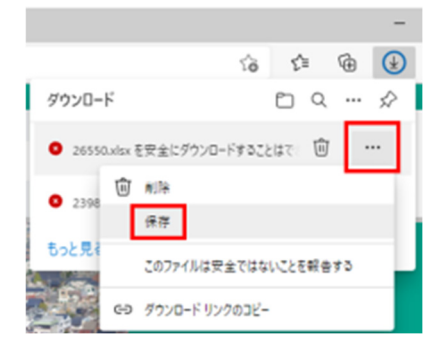

このファイルは安全にダウンロードできま

安全でない方法でダウンロードされたファイルは、悪意のあ る攻撃者が読み取りまたは変更できる可能性がありま

せん

す。 詳細情報 宿 仁 田 田

2. ダウンロードしたファイルにカーソルをあて、ゴミ箱アイ コンの横に出てくる「・・・」をクリックし、「保存」をク リックしてください。

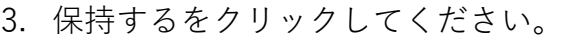

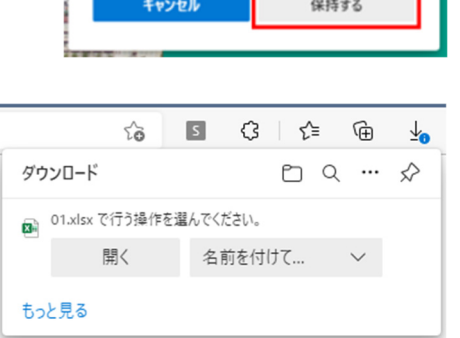

4. 「開く」または「名前を付けて…(保存)」をご選択くだ さい。

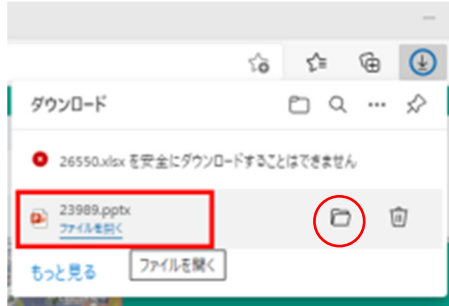

5. 上記4の画面が表示されない場合は、ダウンロードフォル ■ ダに保存されていますので、ダウンロードフォルダを確認くだ さい。また、ファイルの中⾝を確認する場合は、「ファイルを 開く」をクリックしてください。